# Q2 - New Product Feature Releases and **Enhancements**

greytHR

# Q2 - New Feature Releases and Enhancements

Our application is constantly improving to provide the best experience to our users. With each product update, we ensure our resources are updated with the latest information to help the user understand and get started with the updates. We have compiled all the product updates for Q2 here for an overview of the same.

### **1. New Feature: Automation of Notice Period**

The feature helps to customize notice period calculation based on employee categories or for individual employees.

### **Audience Segment: All customers excluding freemium**

### **Help Docs:**

- Admin Knowledge Base  $\bigcirc$  Review attendance [regularization](https://admin-help.greythr.com/admin/answers/121555002)
- Video  $\blacktriangleright$  Automate Notice Period [Computation](https://greytip-2.wistia.com/medias/p8rzcma9ef) Based on Employee Categories
- FAQs <https://support.greythr.com/hc/en-us/sections/360003835711-Employee-Information>

### **2. Feature Enhancement: Stand-in employee & custom fields in Leave Apply**

With the update, admins can configure the following options for employees while applying for leave:

**Stand-in employee**: Employees can appoint a backup for work in their absence.

**Custom field**: Employees can request a salary advance.

### **Audience Segment: All users**

### **Help Docs:**

- Admin Knowledge Base  $\bigcirc$  Configure stand-in [employee](https://admin-help.greythr.com/admin/answers/141462299) and custom field options
- ESS KB page @ [Manage](https://ess-help.greythr.com/employee-portal/answers/40768982) leave
- FAQs G Leave [Management](https://support.greythr.com/hc/en-us/sections/360001472712-Leave-Management) greytHR Help Desk

### **3. New Feature: Helpdesk module in mobile app**

With the new release, employees can create, track, and review the helpdesk requests from their mobile app. They can raise requests related to HR, pay-slips, loans, income tax, IT, and employment information on the Helpdesk screen.

### **Audience Segment: All users**

### **Help Docs:**

- Knowledge Base for employee <https://ess-help.greythr.com/employee-mobile-app/answers/141145689>
- Knowledge Base page for reviewer G Review leave [application](https://ess-help.greythr.com/employee-mobile-app/answers/114070100)
- $\bullet$  Video  $\blacktriangleright$  Mobile App [Helpdesk](https://greytip-2.wistia.com/medias/ii8inqhsvx)
- FAQs  $\bigcirc$  greytHR Mobile [Application](https://support.greythr.com/hc/en-us/sections/360013536211-greytHR-Mobile-Application) greytHR Help Desk

### **4. Feature Enhancement: Set up mandatory fields for Add Employee**

With the enhancement, admins can easily add mandatory fields in Add Employee and make employee data collection and storage simpler.

### **Help Docs:**

- Knowledge Base for employee options  $\bigcirc$  [Employee](https://admin-help.greythr.com/admin/answers/141445899/) Options
- Knowledge Base for Add New Employee  $\bigcirc$  Add new [employee](https://admin-help.greythr.com/admin/answers/140831167)
- FAQs <https://support.greythr.com/hc/en-us/sections/4414430838285-System-Settings>

### **5. Feature Enhancement: Leave Workflow - Apply for all Leave Workflows on behalf of employee (for managers)**

With the new updates, managers can apply for all leave workflow types such as leave cancel, comp-off, encash and RH on behalf of their team members.

**Audience Segment: All customers excluding freemium**

### **Help Docs:**

- Knowledge Base  $\bigcirc$  Apply leave on behalf of a team [member](https://ess-help.greythr.com/employee-portal/answers/121153124)
- FAQs G New [Employee](https://support.greythr.com/hc/en-us/sections/360012294691-New-Employee-Self-Service-ESS-Manager) Self Service (ESS) Manager greytHR Help Desk

### **6. Feature Enhancement: Leave Workflow - Multi-level Leave Workflow with reviewer actions**

With the update, admins can add up to 5 reviewers for a leave application and configure the reviewer actions.

#### **Audience Segment: All customers excluding freemium**

#### **Help Docs:**

- Knowledge Base for Add Workflow  $\widehat{G}$  Add [workflow](https://admin-help.greythr.com/admin/answers/121637011) levels
- Knowledge Base for [Configure](https://admin-help.greythr.com/admin/answers/123866761) Leave Reviewer Settings G Configure leave reviewer settings
- $\bullet$  Video  $\blacktriangleright$  [Multi-level](https://greytip-2.wistia.com/medias/xpv6cqxjvf) Leave Workflow
- FAQs @ Leave [Management](https://support.greythr.com/hc/en-us/sections/360001472712-Leave-Management) greytHR Help Desk

### **7. New Feature: Loan Workflow**

The new Loan Workflow feature simplifies loan process for both admins and employees. They can easily apply, track and review loan related updates.

### **Audience Segment: All users**

#### **Help Docs:**

- **ESS Knowledge Base**  $\mathbb{G}$  **[Apply](https://ess-help.greythr.com/employee-portal/answers/40964741) for loan**  $\mathbb{G}$  **Review [workflow](https://ess-help.greythr.com/employee-portal/answers/60018054) requests**
- Admin Knowledge Base G Add [workflow](https://admin-help.greythr.com/admin/answers/121637011) levels
- $\bullet$  Video  $\blacktriangleright$  Loan [workflow](https://greytip-2.wistia.com/medias/xl8fp3anyt)
- ESS FAQs  $\bigcirc$  New [Employee](https://support.greythr.com/hc/en-us/sections/360012265971-New-Employee-Self-Service-ESS-Employee) Self Service (ESS) Employee greytHR Help Desk
- Admin FAQs  $\bigcirc$  [Employee](https://support.greythr.com/hc/en-us/sections/360002608952-Employee-Salary-) Salary greytHR Help Desk

### **8. Feature Enhancement: Employee Onboarding**

Employee Onboarding feature is further simplified with features like employee bank details collection and setting to mark family DOB mandatory.

### **Audience Segment: All users**

### **Help Docs:**

- Admin Knowledge Base for review  $\mathcal{G}$  Review [employee's](https://admin-help.greythr.com/admin/answers/122729923/) onboarding details
- Admin Knowledge Base for configuration  $-\widehat{\mathbb{G}}$  Configure and initiate employee [onboarding](https://admin-help.greythr.com/admin/answers/121763733)
- ESS KB page G Employee [onboarding](https://ess-help.greythr.com/employee-portal/answers/128419111) process
- $\bullet$  Admin video  $\blacktriangleright$  Manage Employee [Onboarding](https://greytip-2.wistia.com/medias/qq696lvfq4)
- $\textcolor{red}{\bullet}$  ESS video  $\blacktriangleright$  Employee [Onboarding](https://greytip-2.wistia.com/medias/w6gcwf85lx) (ESS)

### **9. New Feature: Analytics Hub**

The new feature, Analytics Hub provides a centralized data analytics as a solution to meet admin's needs for employee information, data analytics, and reporting. This feature allows users to analyze and extract data as per requirements.

#### **Audience Segment: All users**

#### **Help Docs:**

- Knowledge Base  $\bigcirc$  [Analytics](https://admin-help.greythr.com/admin/answers/123713316/) hub
- FAQs <https://support.greythr.com/hc/en-us/sections/7950985627277-Analytics-Hub>
- Video Setting Started with greytHR [Analytics](https://greytip-2.wistia.com/medias/moaxa9hfyc) Hub

### **10. Feature Enhancement: Privacy feature in Bulk Document Upload page**

The new privacy feature helps admins choose which documents (from the bulk uploaded documents) to publish or unpublish for employee's visibility. The employees can view only published documents in their ESS portal.

#### **Audience Segment: All users**

## **11. Events - Add/Revise Salary Event Notification**

To view the update, navigate to **SYSTEM SETTINGS** > **Miscellaneous** > **Event Notification** and click **Add Notification**. In Modules, select Payroll, in Event type, select Add/Revise Salary and in Received By, select EMPLOYEE.

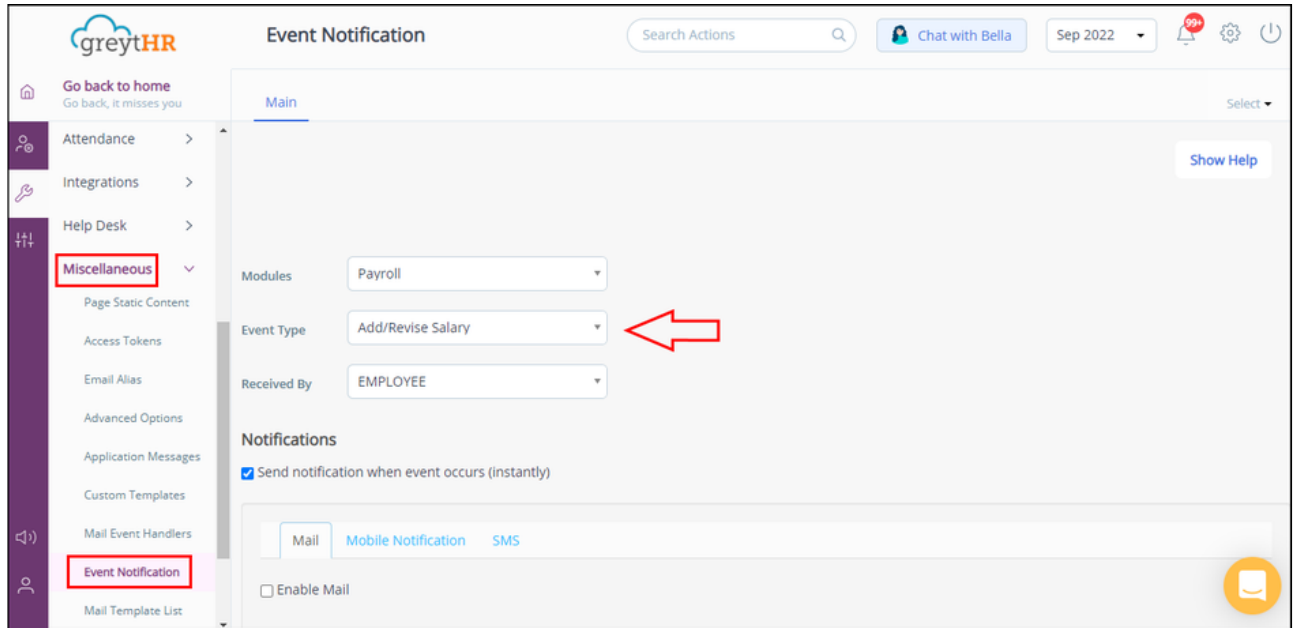

## **12. Payroll - Update payroll warehouse by events based on option**

To view the update, navigate to **SYSTEM SETTINGS** > **Miscellaneous** > **Advance Options**. In the Search box, type update warehouse.

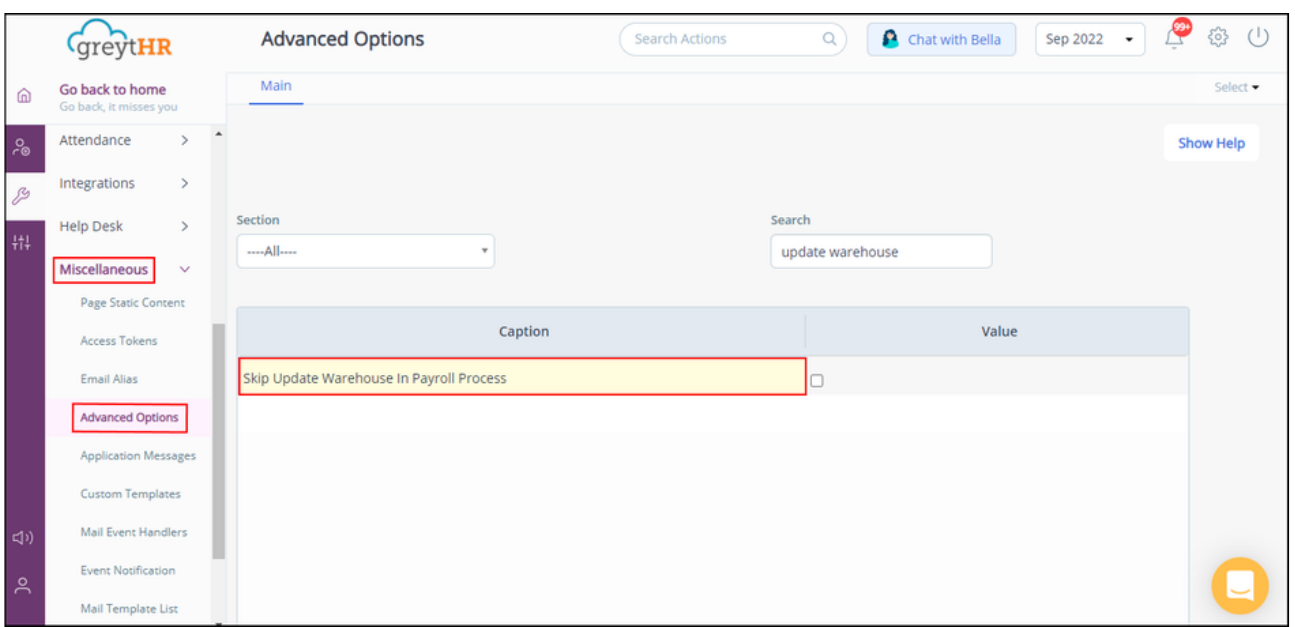

## **13. Kerala LWF changes**

As per the new amendment, the government increased LWF for Kerala from 20 to 45 and later to 50 for both employee and employer. To view the update, navigate to **SYSTEM SETTINGS** > **Payroll** > **LWF Policies**. In State, select Kerala.

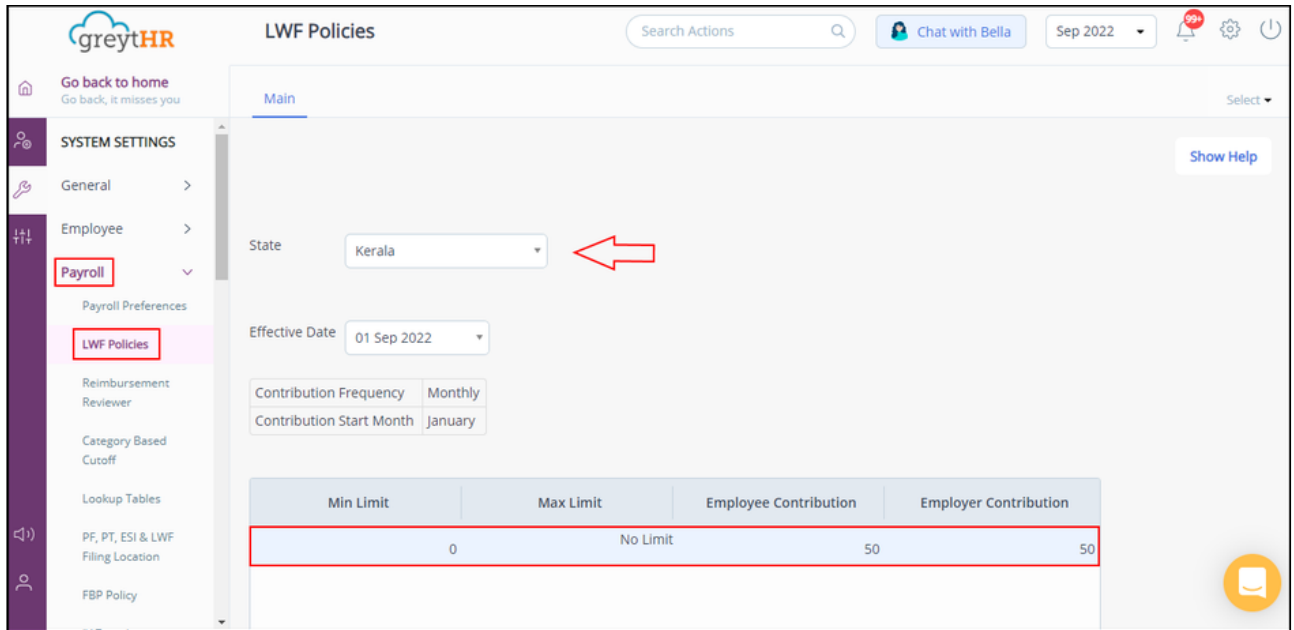

## **14. Change FAQ's link in Form 24Q page**

To view the update, navigate to **PAYROLL** > **Form24Q** and click **FAQs.**

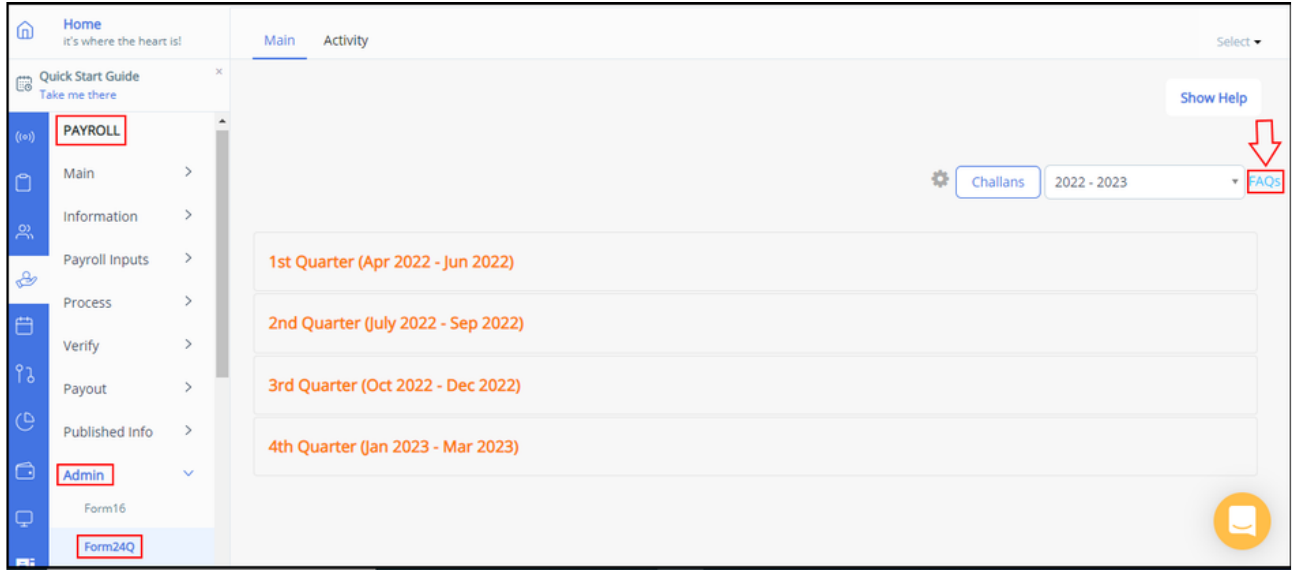

To view the update, navigate to **PAYROLL** > **Payroll Repository**. Under **Agent Info**, select **Employee Status Agent.**

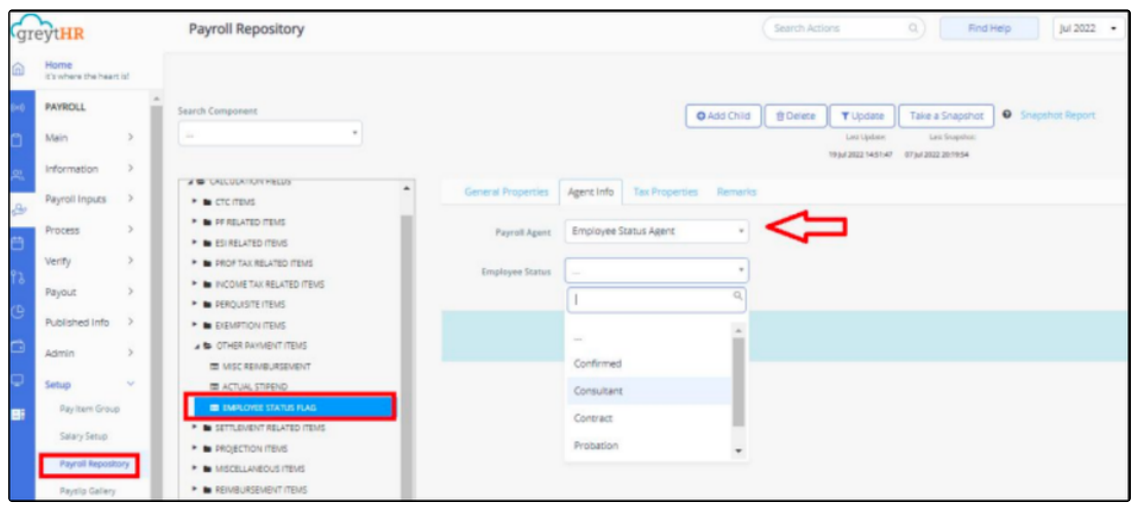

## **16. Report - Add reviewer remarks to Claim Details Report**

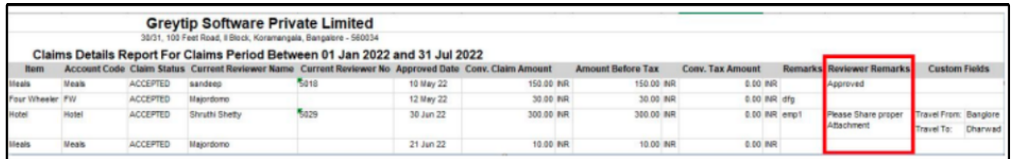

## **17. Change in label for emergency address with relationship in ESS (View my Info)**

To view the update, navigate to **View My Info** > **Personal** > **Address**. In the dropdown, select **Emergency Contact/Address**.

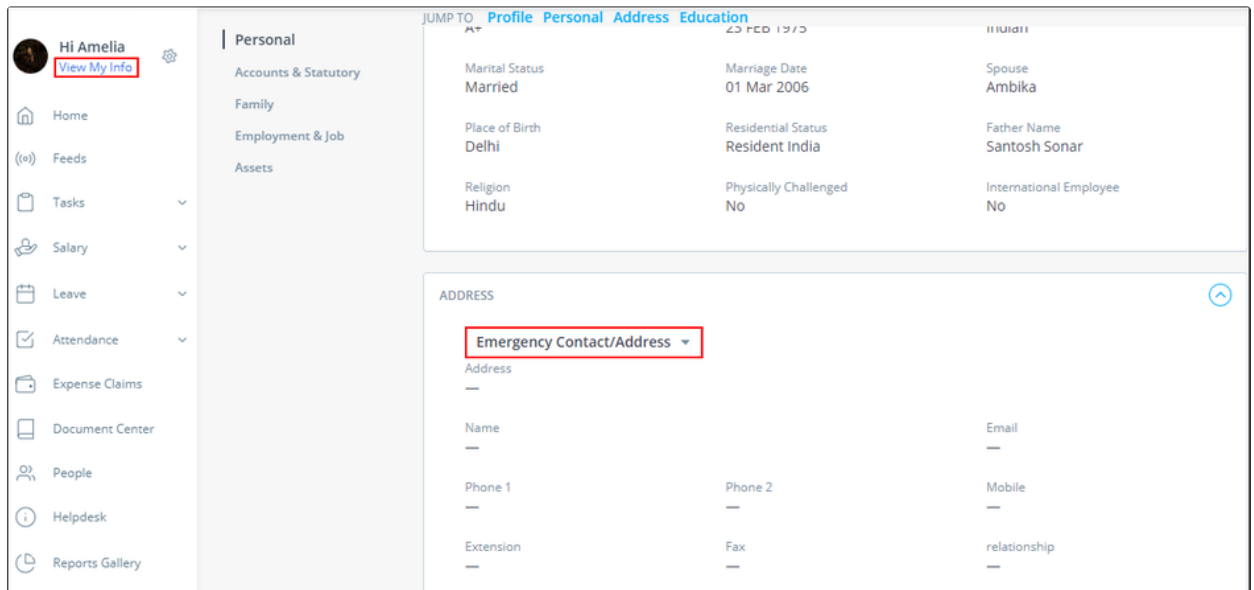

## **18. Mail-enabled Export to Excel option in mails log grid**

To view the above update, navigate to **Settings** > **SYS ADMIN BACKROOM** > **System Log** > **Mailer Log**.

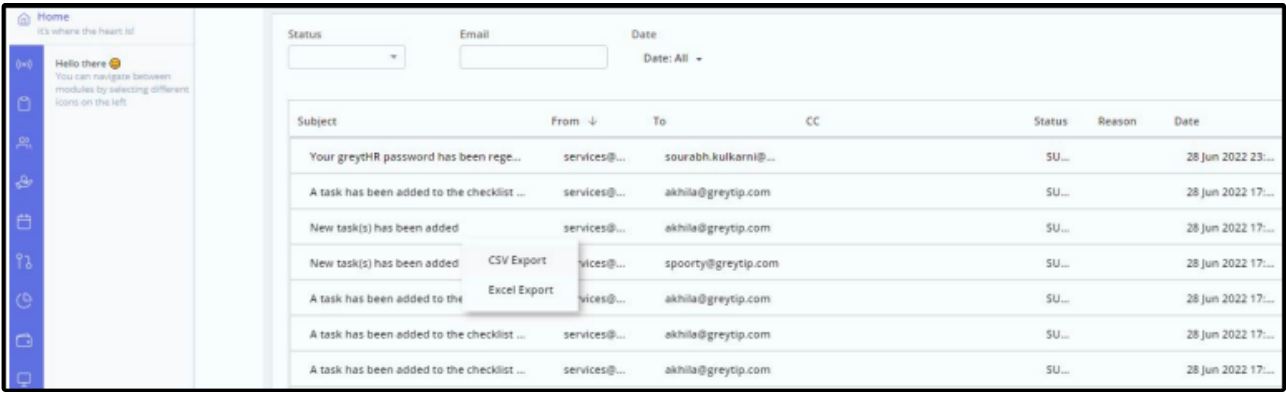

## **19. Display manager name in leave applied history when manager applies leave on behalf of employees**

To view the update, from ESS login, navigate to **Leave** > **Leave Apply** > **History**.

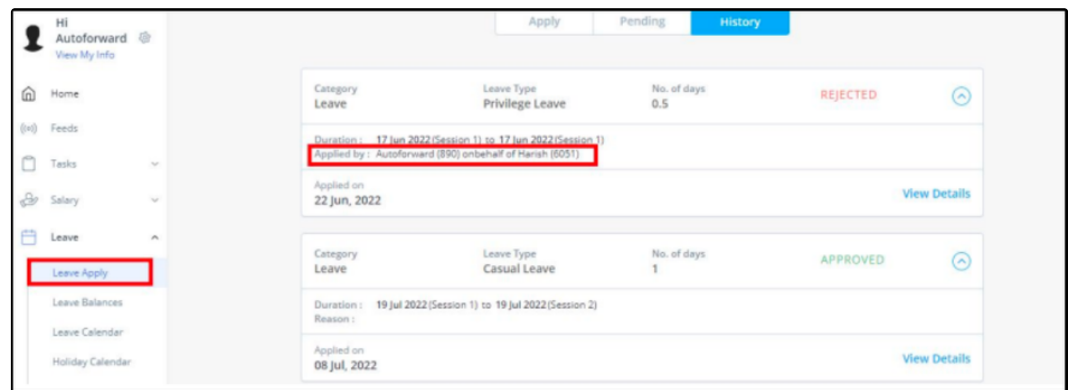

**20. Payroll - Tamil Nadu LWF changes**

#### P.R.No:039

#### Date:07.01.2022

#### TAMILNADU LABOUR WELFARE BOARD, CHENNAI

#### Notice for Payment of Labour Welfare Fund Contribution for the year 2021.

The Tamil Nadu Labour Welfare Board was constituted for the implementation of various Labour Welfare Schemes for the workers. As per Section 2 (d) of Tamil Nadu Labour Welfare Fund Act, 1972, employees working in Factories, Motor Transport Undertakings, Plantations and Five or more employees working in the Catering and Shops/Establishments should contribute Labour Welfare Fund @ employee share of Rs.10/- and employer's share of Rs.20/- totally Rs.30/- per employee along with Form A for the year 2021 on or before 31.01.2022. This is subject to G.O.if any issued by the Government of Tamil Nadu regarding enhanced rate of Welfare Fund Contribution and the date of implementation.

Persons who are employed for a period of 30 days in a year should contribute to the Fund.

If an organization failed to contribute Labour Welfare Fund on or before 31<sup>st</sup> January of 2022 appropriate recovery action will be taken under Revenue Recovery Act as per the Provision of Section 28 of Tamil Nadu Labour Welfare Fund Act, 1972. Hence it is informed that the Labour Welfare Fund for the year 2021 should be remitted by means of Demand Draft drawn in favour of "The Secretary, Tamil Nadu Labour Welfare Board, Chennai-6" and it should be sent to the Secretary, Tamil Nadu Labour Welfare Board, DMS Campus, Teynampet, Chennai-600 006 on or before 31.01.2022.

> Secretary, Tamil Nadu Labour Welfare Board, Chennai-6.

Issued By:- DIPR, Secretariat, Chennai - 9.

### **21. Added System IP Address in Audit Log**

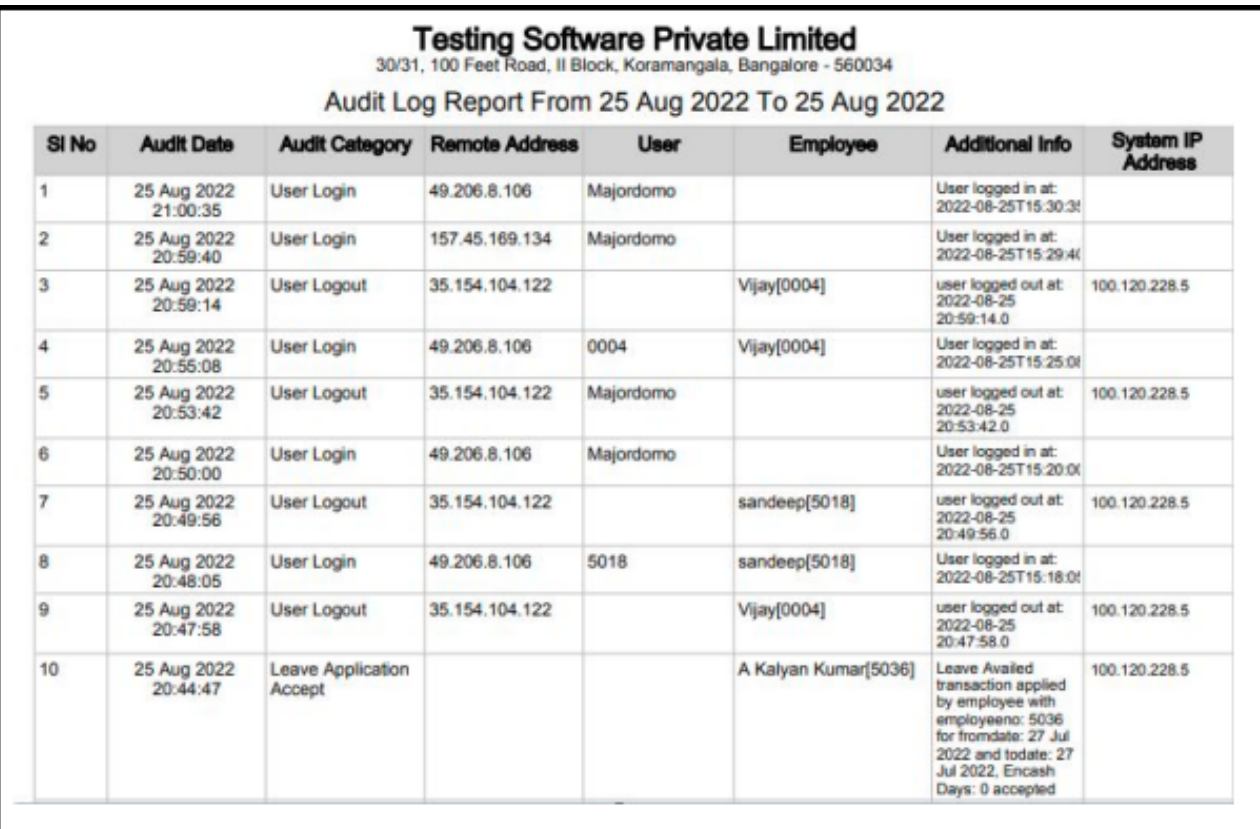

# **22. Report - Component Order in YTD Statement Report**

To view the update, navigate to **Reports** > **Reports Gallery** > **YTD Statement**.

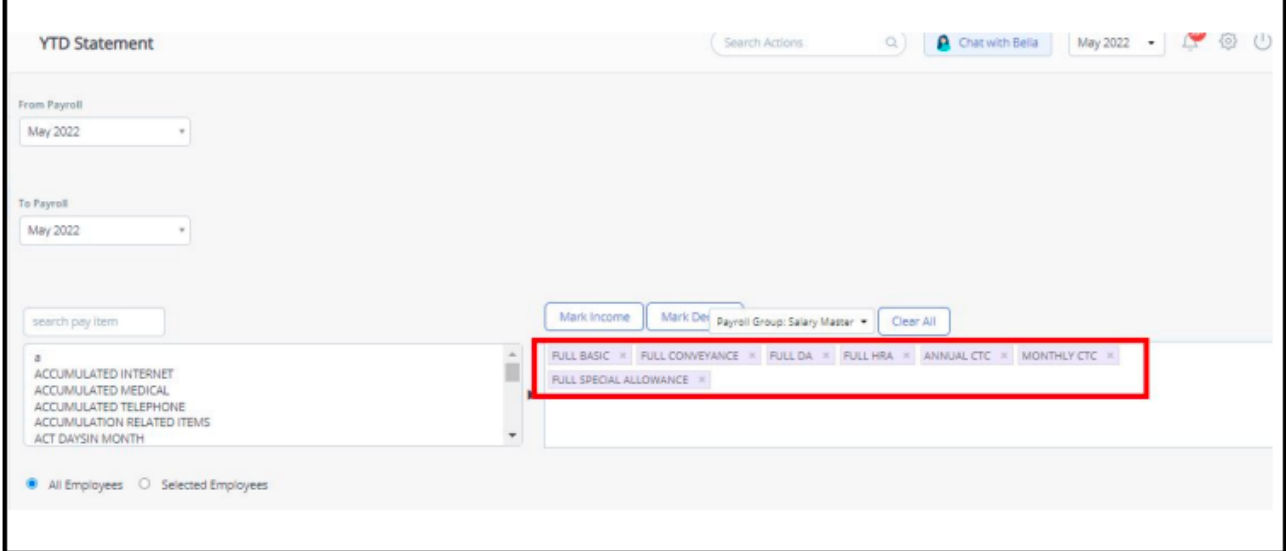

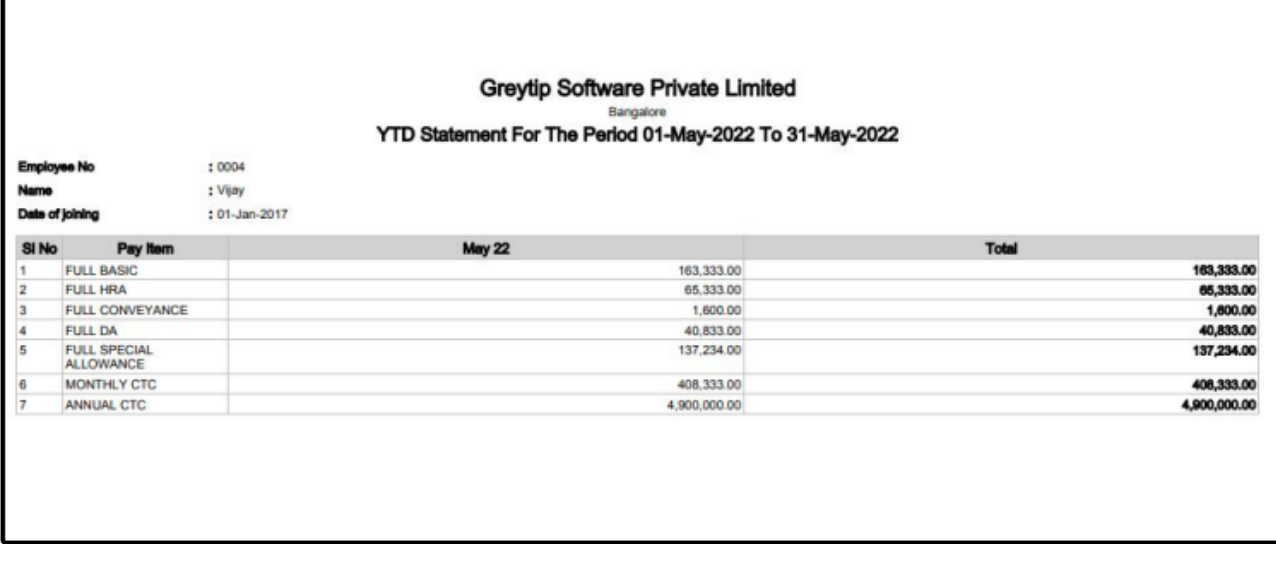

## **23. Employee Information**: **Add IFSC code along with Bank Branch in Bank Branch Combo while adding an employee**

In the **Add Employee** page, now the application shows IFSC along with the bank branch.

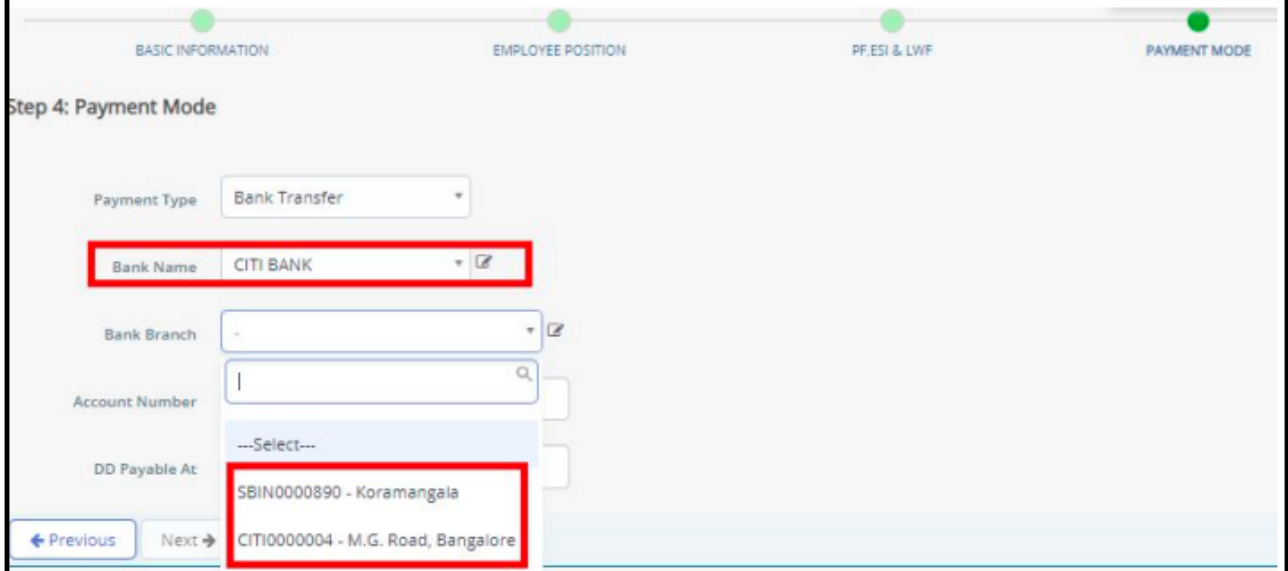

## **24. Employee Information**: **Edit Access for PF Contribution radio buttons on Access Right**

To view the update, on the Home page, from Search Actions box, select **Add Employee**. Add the employee details and move from Basic Information, Employee Position to **PF/ESI/LWF**.

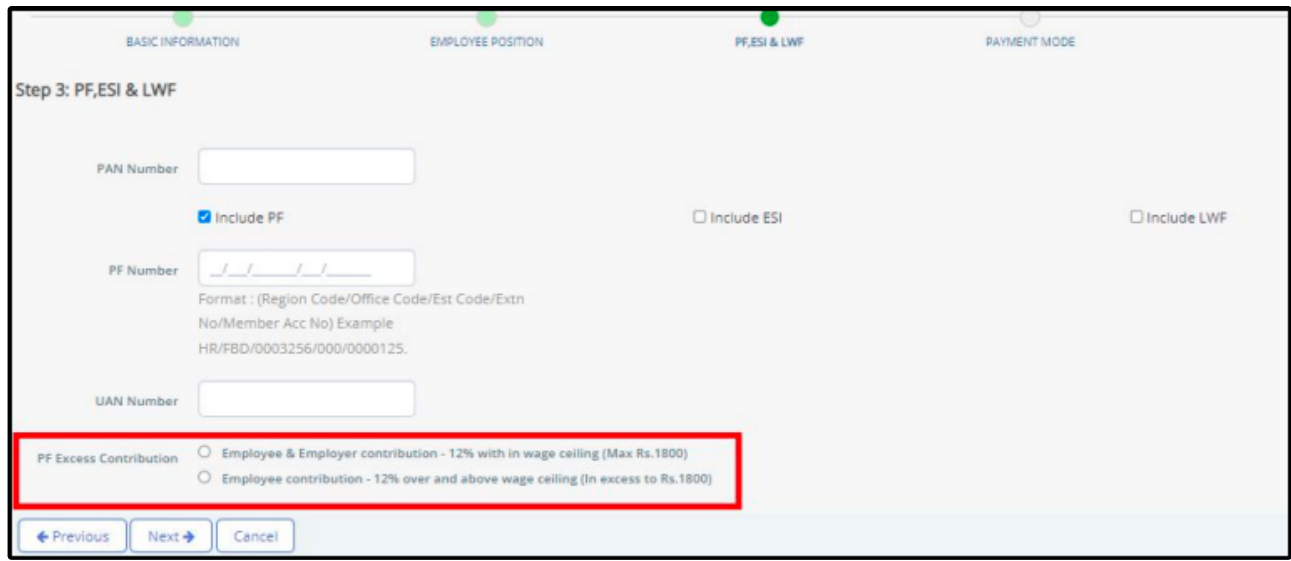

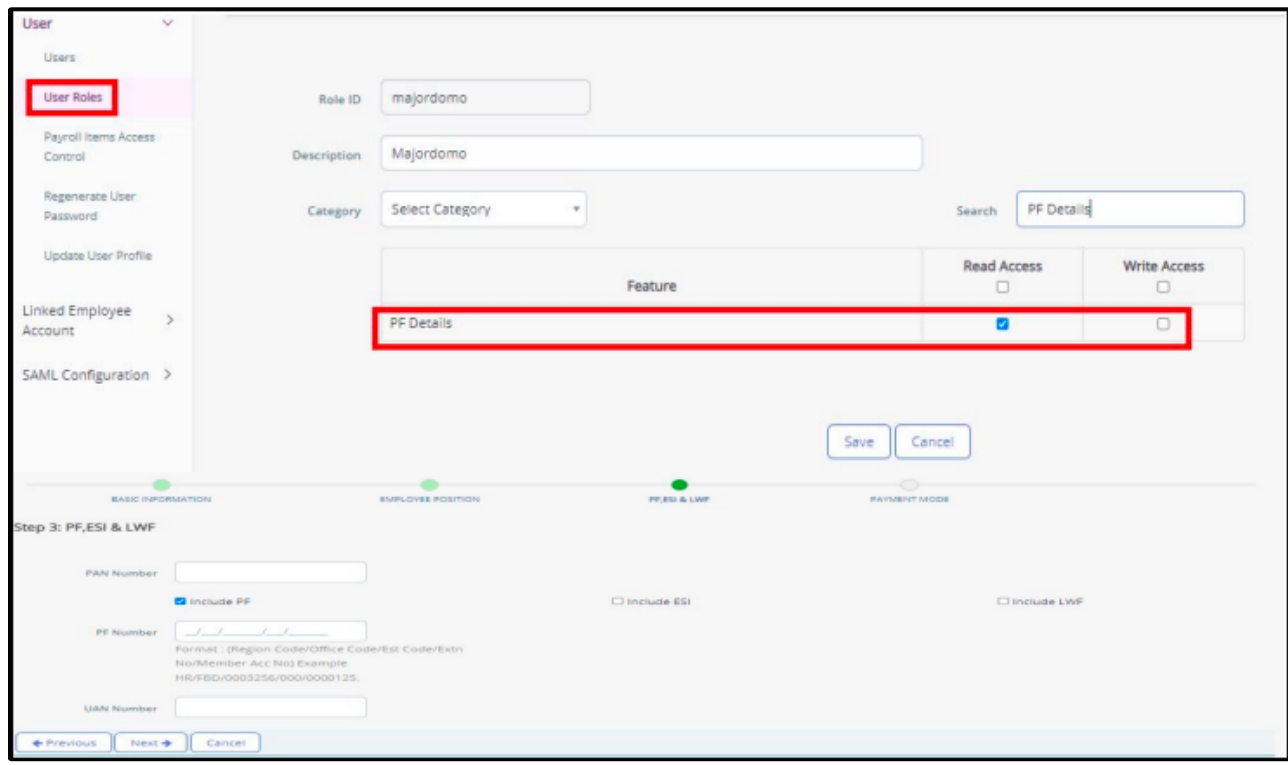

# **25. Org Chart**

To view the update, navigate to **Employee** > **Main** > **Organization Chart** and click **Export**.

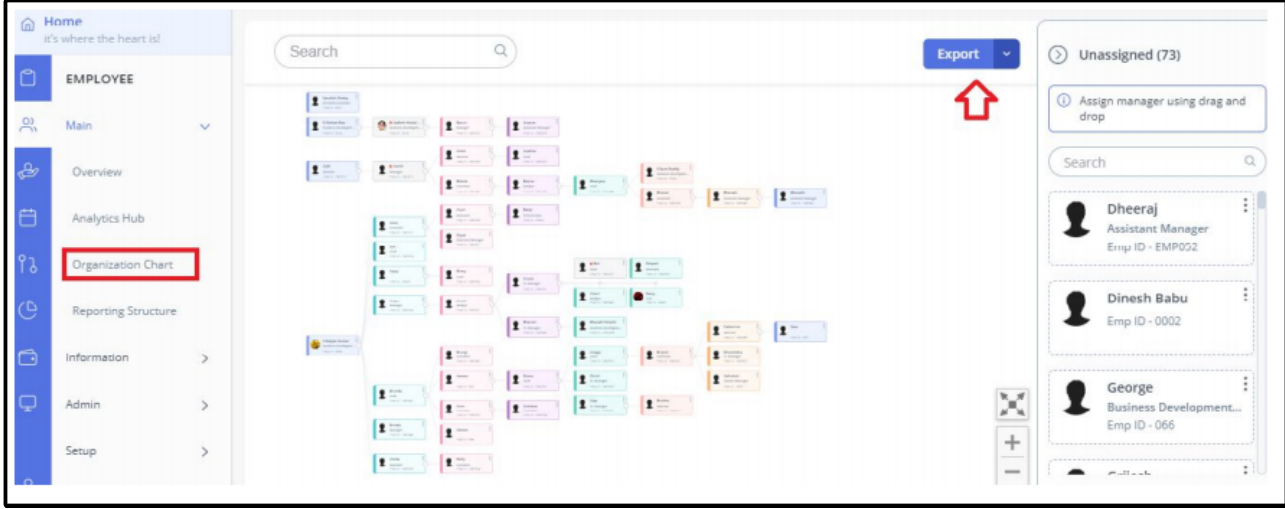

# **26. Add Employee fields made mandatory on the options set**

To view the update, navigate to **SYSTEM SETTINGS** > **Employee** > **Employee Options**.

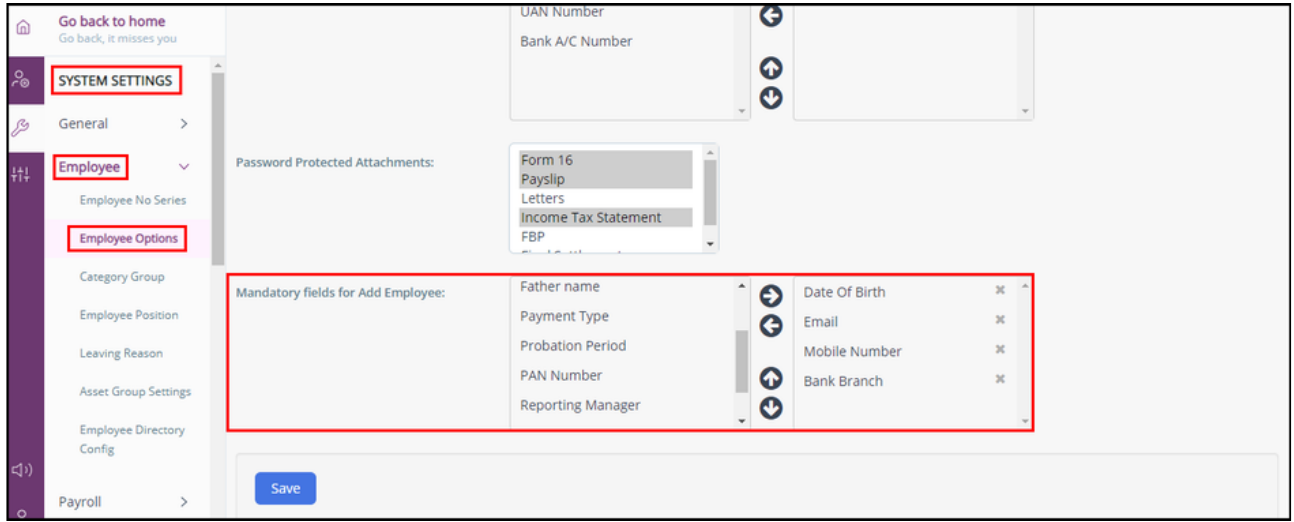

To view the following update, navigate to **Employee** > **Main** > **Employee Directory**.

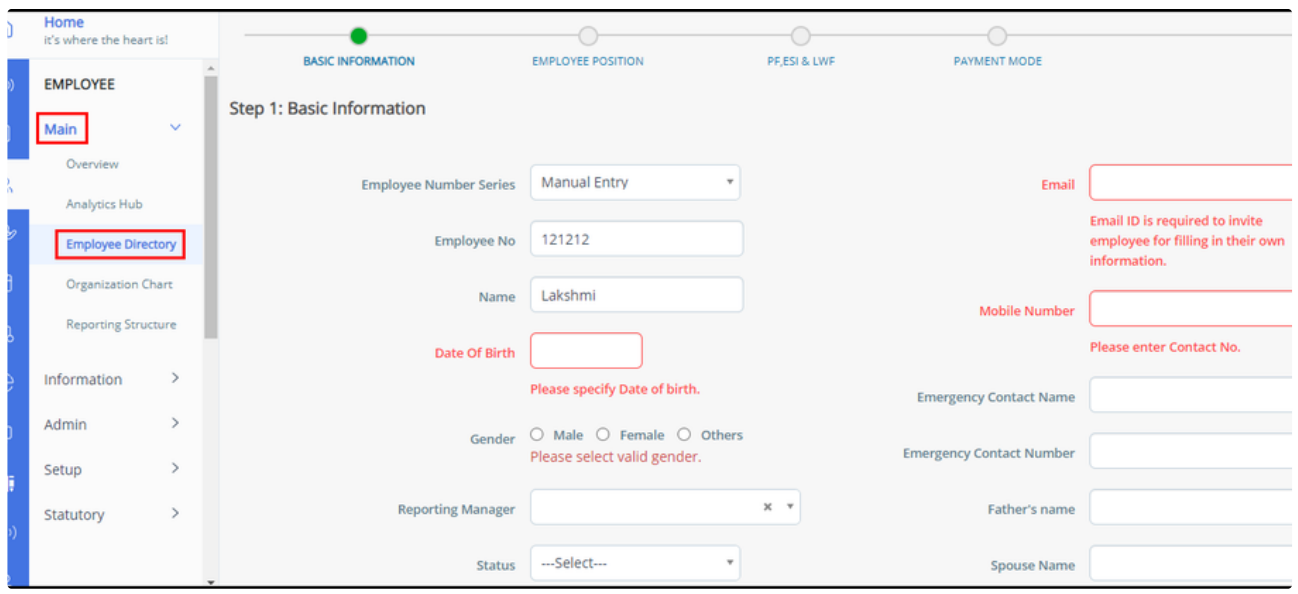

# **27. Employee Information: Audit log report is now more specific for employee information**

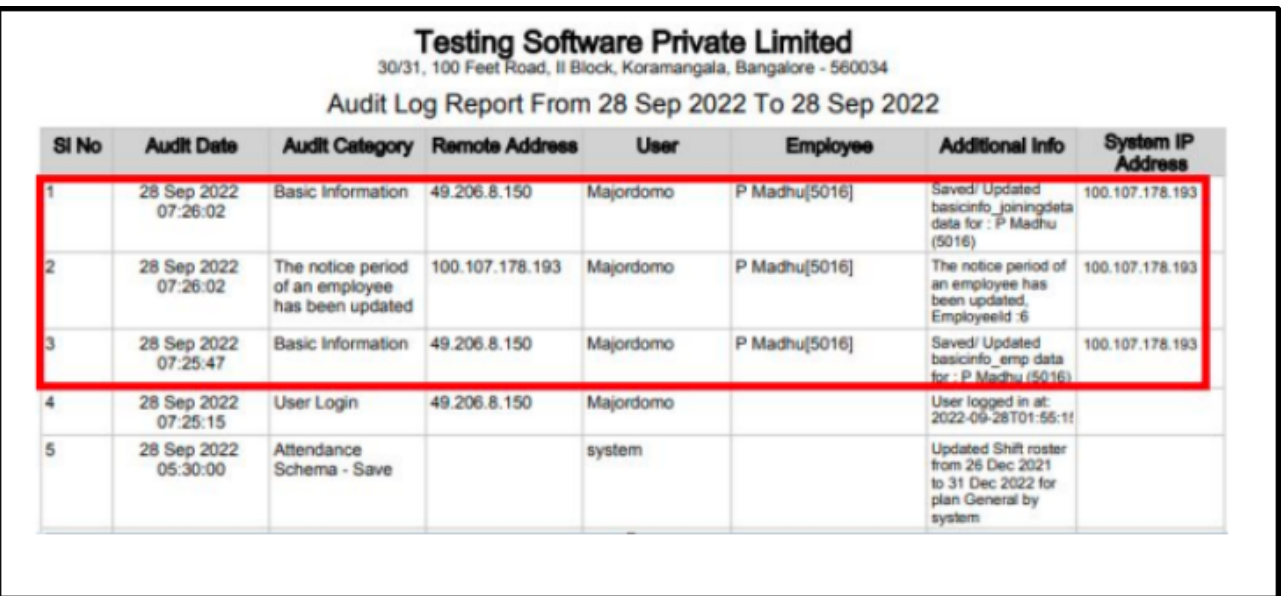

# **28. Core - Session Timeout based on advance option**

To view the update, navigate to **SYSTEM SETTINGS** > **Miscellaneous** > **Advanced Options** and Search box, enter "session".

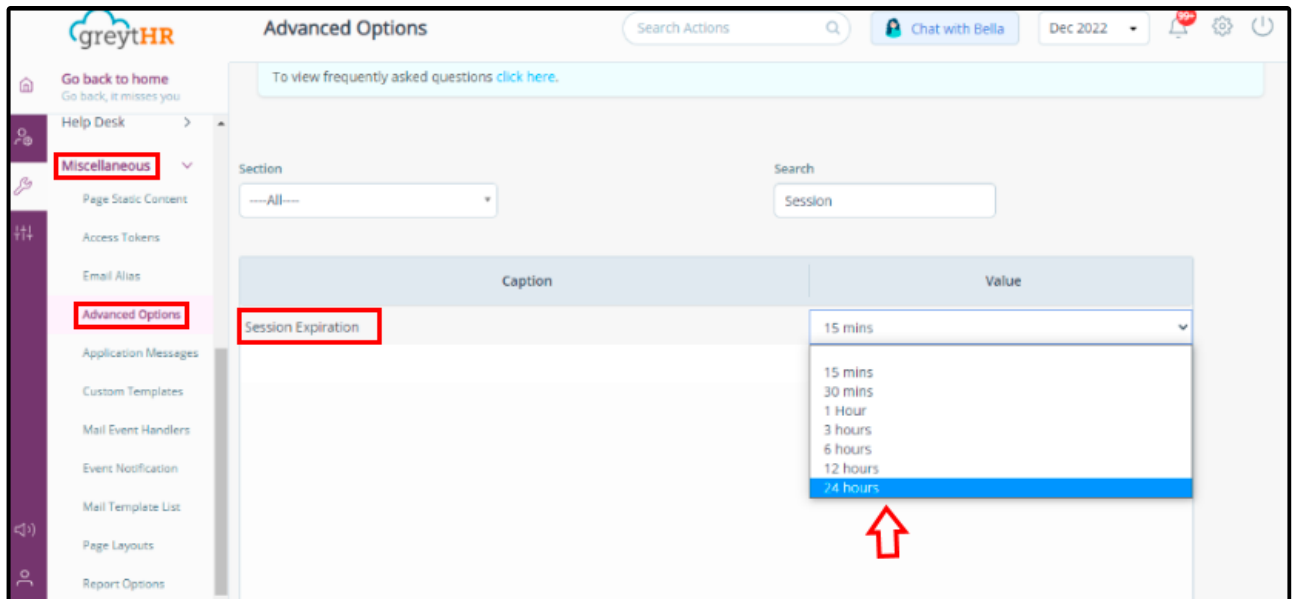

# **29. Payroll - Declaration consent options in reimbursement**

To view the update, navigate to **SYSTEM SETTINGS** > **Miscellaneous** > **Advanced Options**. In the Search box, enter "consent".

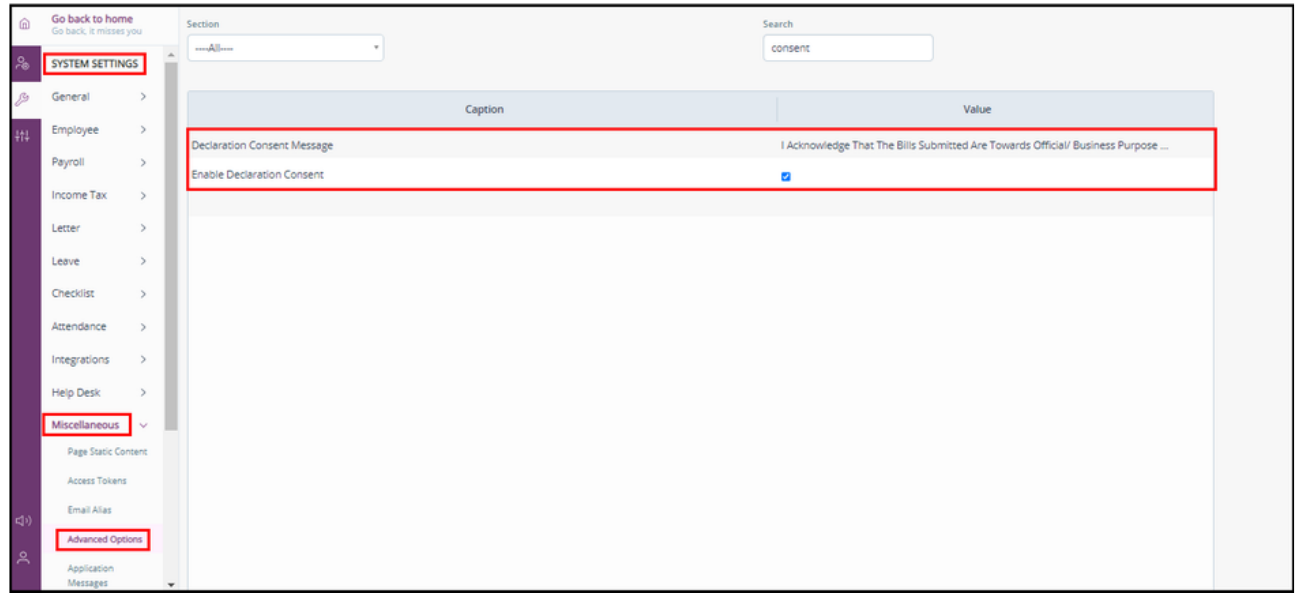

## **30. Payroll - Group Payroll Reconciliation report**

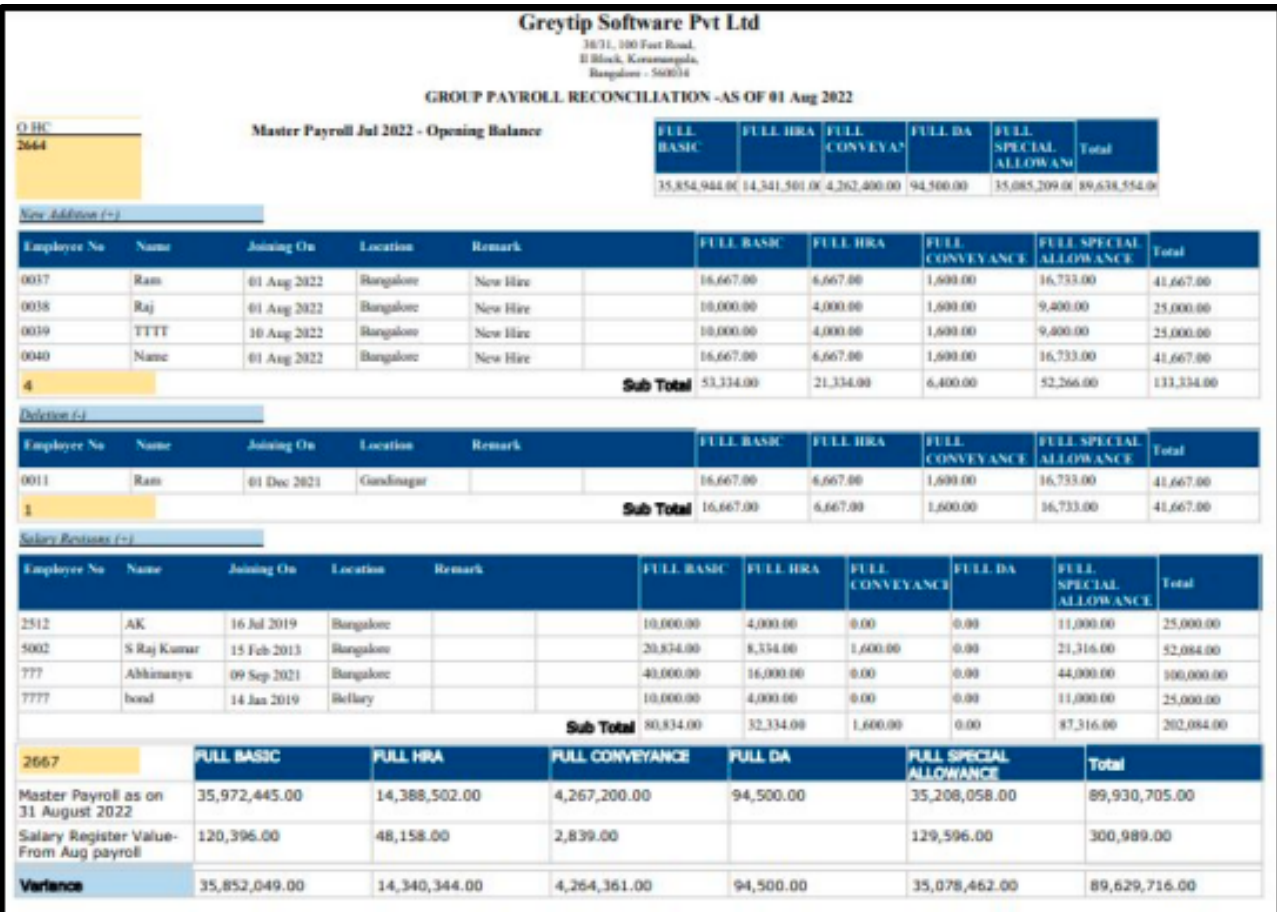

# **31. Payroll - Message and progress bar while generating payslip**

To view the update, navigate to **Payroll** > **Payout** > **Payslips**.

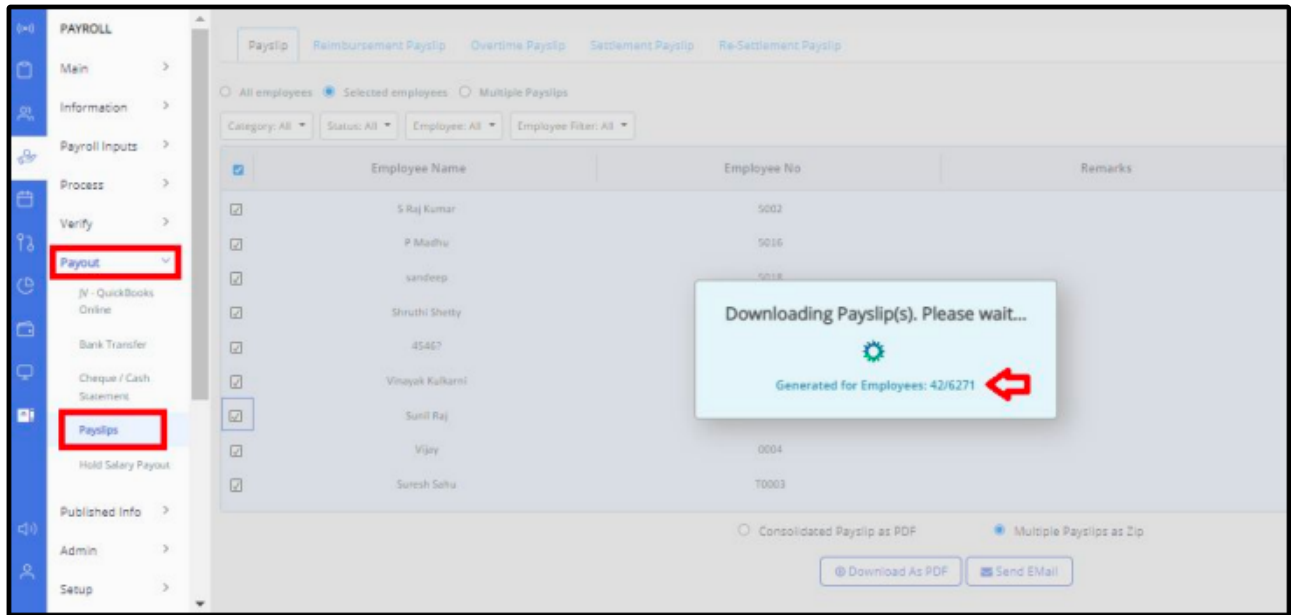

## **32. Leave - Additional leave transaction session information in leave details exported in excel file**

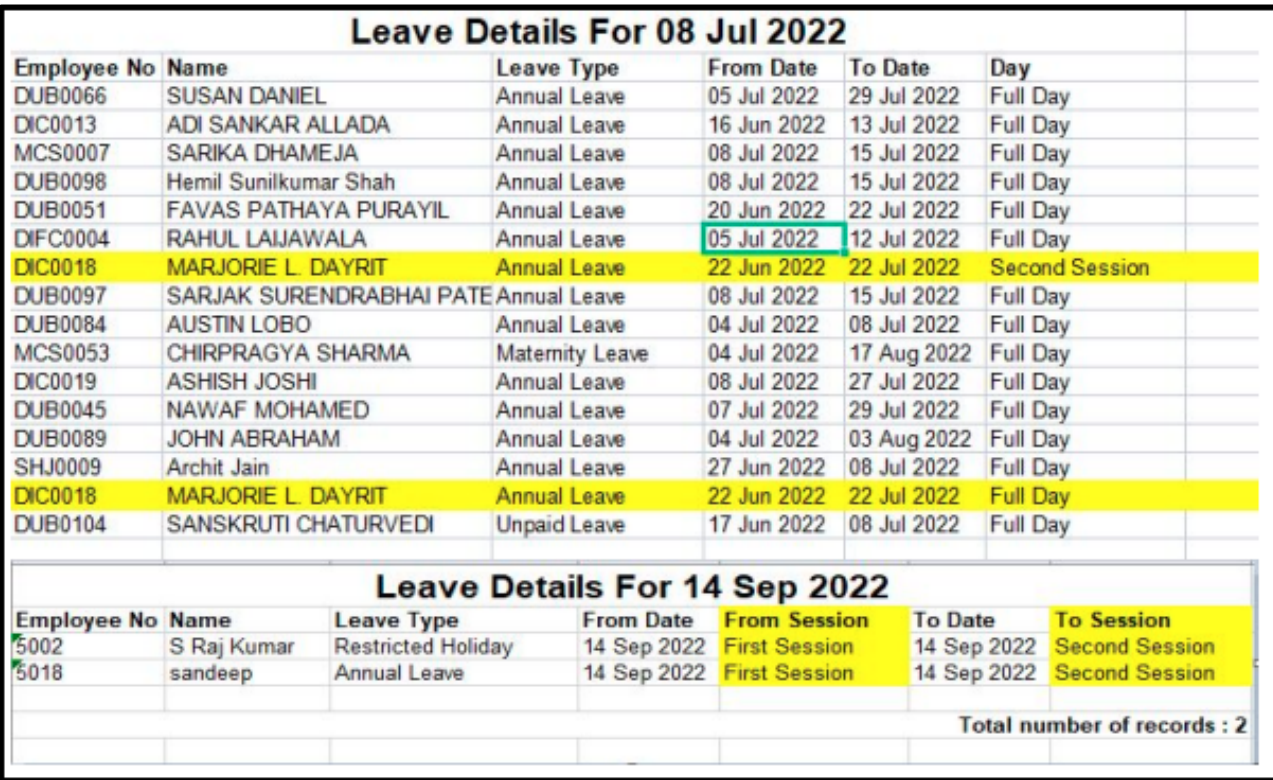

# **33. Bella - Sign-in intent to allow the user to sign in using Bella**

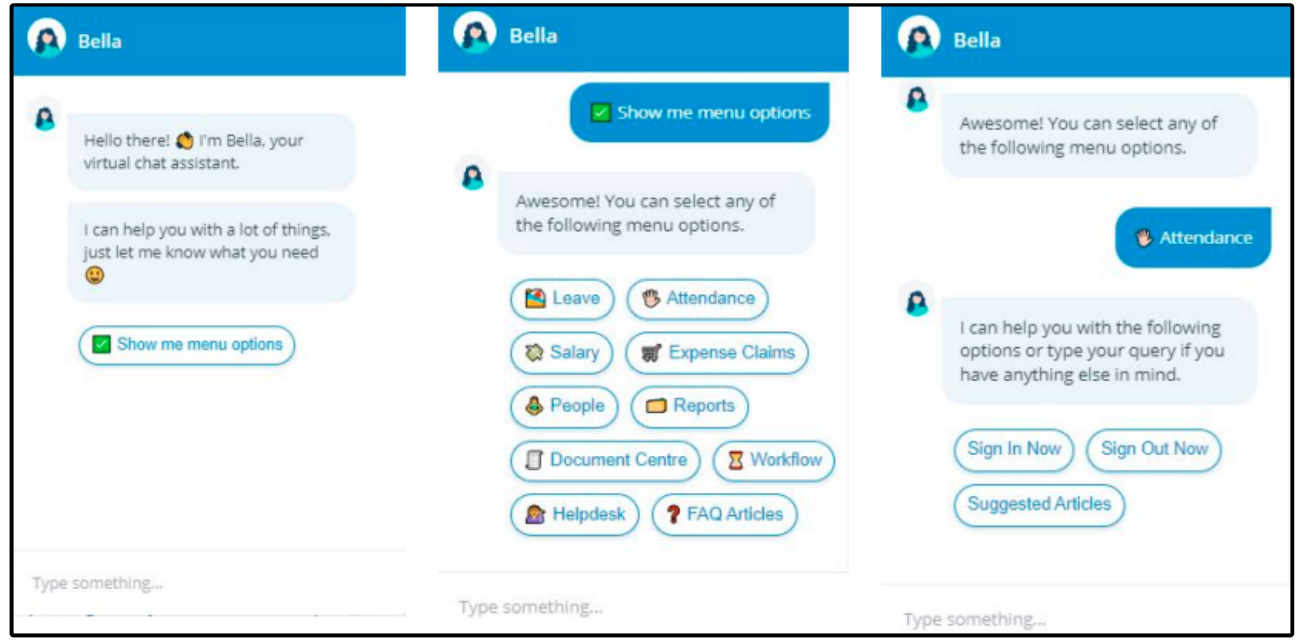

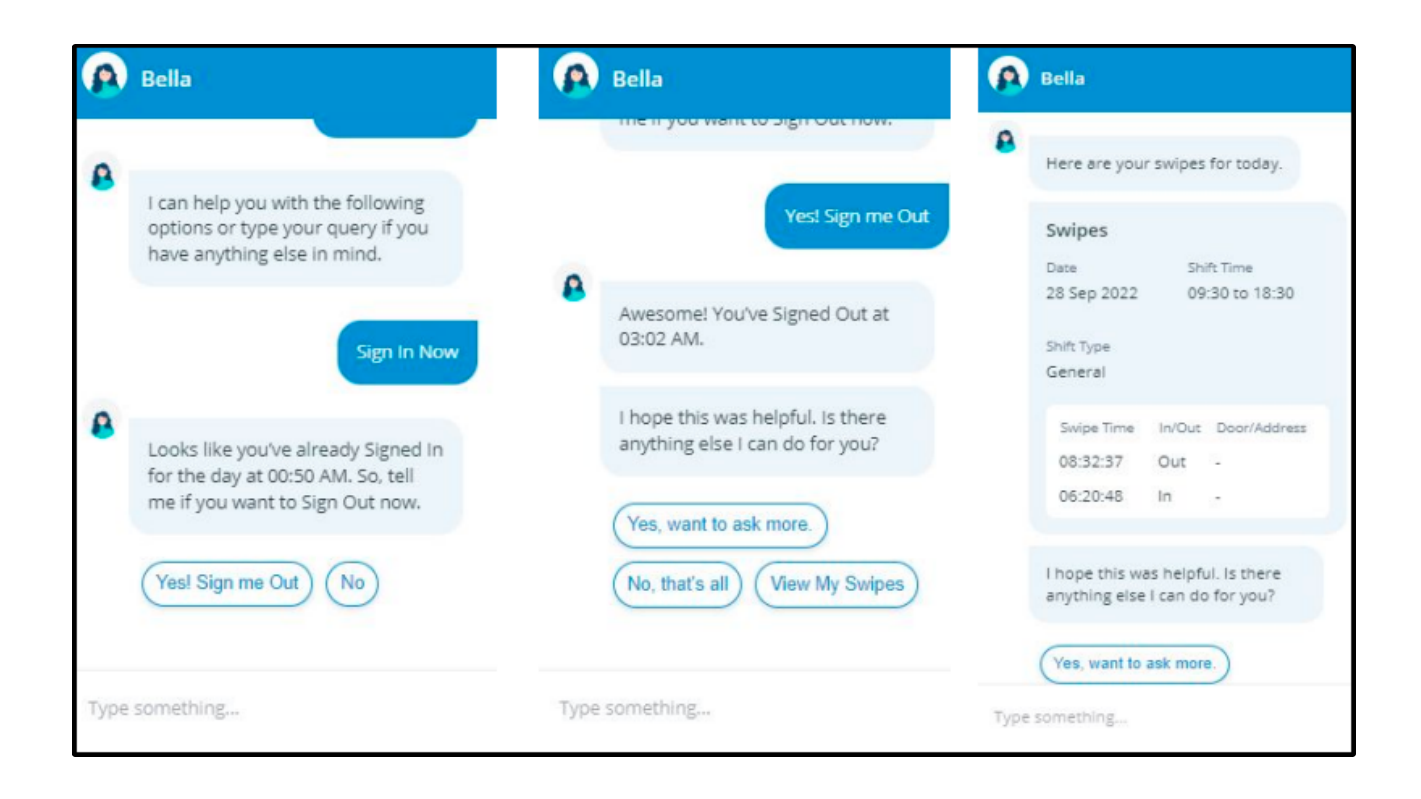

This site uses **[Google Analytics](https://www.google.com/analytics/)** to collect usage data.

You are using a legacy version of Google Analytics in Confluence w[hich is no longer updated. The latest version has reporting displayed inside of Confluence. Find out](https://www.dsapps.dev/post/google-analytics-in-confluence-june-2020-update-brings-reporting-into-confluence) more about the new features.

**[Upgrade now](https://marketplace.atlassian.com/apps/1216936/google-analytics-in-confluence?hosting=cloud&tab=overview)**